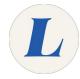

## **Accessing Office365**

This guide will walk you through logging into the Office365 dashboard.

Written By: Wayne Peterson

# Accessing Office 365

#### Step 1 — Accessing Office365

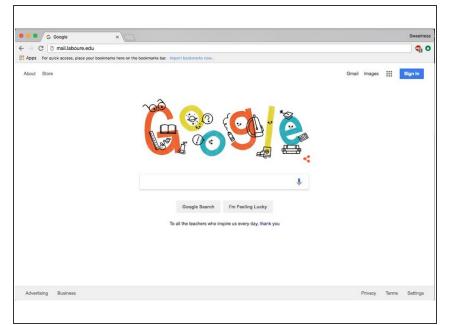

 In your favorite web browser, navigate to <u>mail.laboure.edu</u>.

#### Step 2

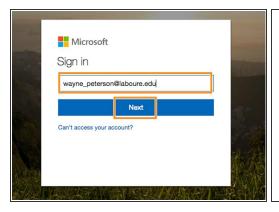

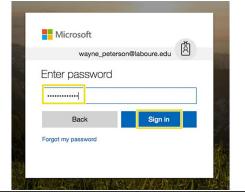

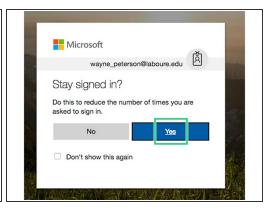

- Enter your full email address and select Next.
- Enter your password and select Sign in.
- If you are using a private computer, select **Yes** to stay signed in.

### Step 3

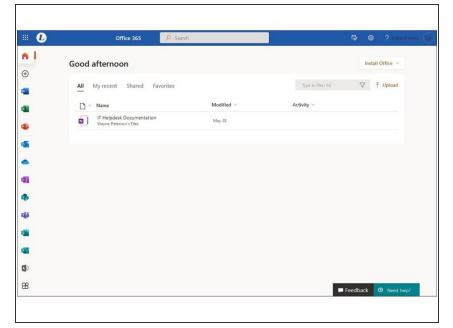

 You will be greeted by the Office365 dashboard, from here you can launch any Office365 application or install the Microsoft Office Suite on your computer.